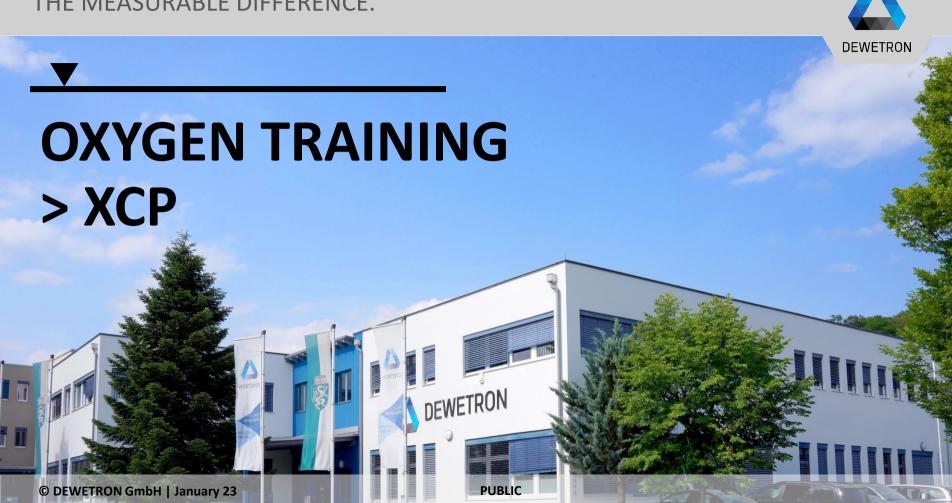

# DEWETRON GmbH | January 23

# **ENABLING XCP IN OXYGEN**

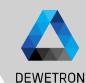

- Go to Remote Control in System SettingsEnable Remote Control
- (3) Enable XCP over Ethernet

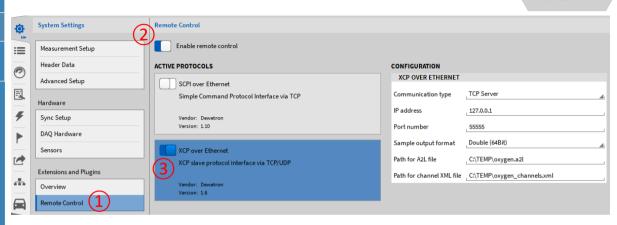

# DEWETRON GmbH | January 23

# **CREATING A NEW PROJECT IN CANAPE**

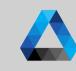

- 1 Start CANape and accept the disclaimer
- ② | Select *Create new project...* and click on OK
- 3 Enter a *Project Name* and click on *Next*:
- 4 Select the *Project Directory* and click on *Next*
- If desired, you can create a link to your new project on the desktop and click on *Finish*

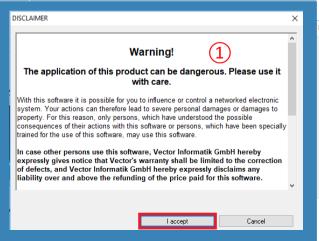

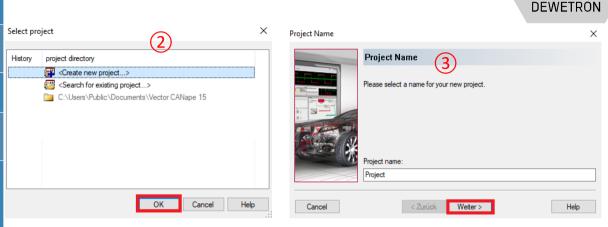

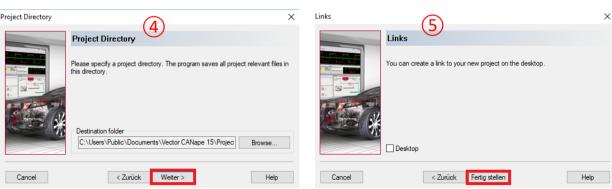

## **CREATING A NEW XCP DEVICE IN CANAPE**

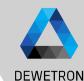

- After creating or opening a project in CANape, go to the Devices ribbon and click on New device
- 2 Enter a device *Name*, select *ECU XCP* and click on Next
- The *Dataset Management* settings can remain untouched:
- The *Database settings* can remain untouched as well
- Select *Transport Layer Type*: Ethernet, select the *Channel*: LocalPC: ETH 1-Ethernet Adapter Ch 1 and click on Next

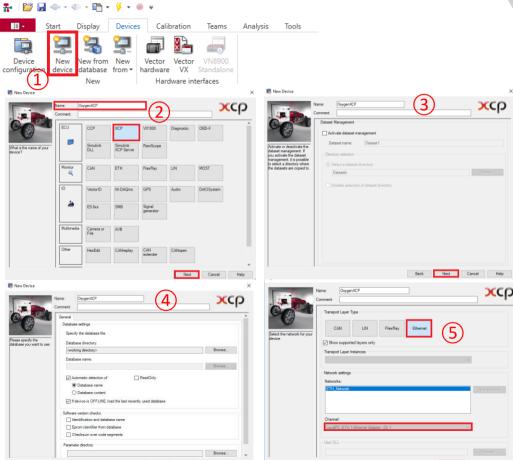

# CREATING A NEW XCP DEVICE IN CANAPE CONT'D

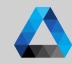

- 6 The Map File Settings can remain untouched
- The *Memory image file settings* can remain untouched as well
  After clicking on *OK*, the Device Settings will open.
- Go to the *Transport Layer* menu and enter the ethernet settings
  - > Host: IP address of the OXYGEN PC
  - > Port: Port for data transmission
  - > Protocol: TCP or UDP
- Swap to OXYGEN and enter the same settings in the Configuration for XCP over Ethernet settings
  - > Communication Type: TCP or UDP
  - > IP address: LAN port IP address of the OXYGEN PC (not IP address of the CANape PC)
  - > Port: Port for data transmission

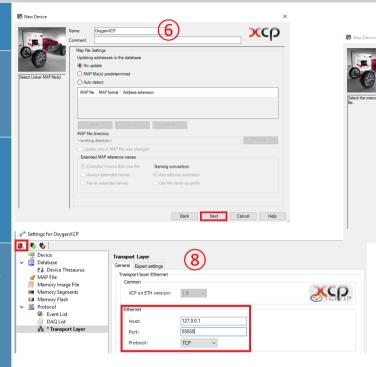

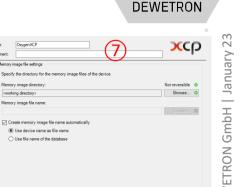

|   | CONFIGURATION FOR XCP OVER ETHERNET |                             |   |  |
|---|-------------------------------------|-----------------------------|---|--|
|   | Communication Type                  | TCP Server                  |   |  |
|   | IP Address                          | 127.0.0.1                   | 9 |  |
|   | Port Number                         | 55555                       |   |  |
| ľ | Output Format                       | Double (64Bit)              |   |  |
|   | A2L File Path                       | C:/TEMP/oxygen.a2l          |   |  |
|   | XML File Path                       | C:/TEMP/oxygen_channels.xml |   |  |
|   |                                     |                             |   |  |

#### **OXYGENS A2L-FILE**

- 1 After finishing the device configuration, the proper a2l-file has to be selected
- 2 The path the a2I-file is stored can be edited in OXYGEN
- The a2I-file can be selected in the menu Devices → Device Configuration → Database as well
- The connection to OXYGEN is established automatically after selecting the proper a2I-file and can be manually enabled/disabled in the Canape Start menu
- (5) When the remote connection is active, a hint will be displayed in OXYGEN and the screen is locked

The a2l-file is a description file and includes information about all available channels in an OXYGEN setup

It is created automatically when enabling XCP and during acquisition restart (i.e. software startup or setup load)

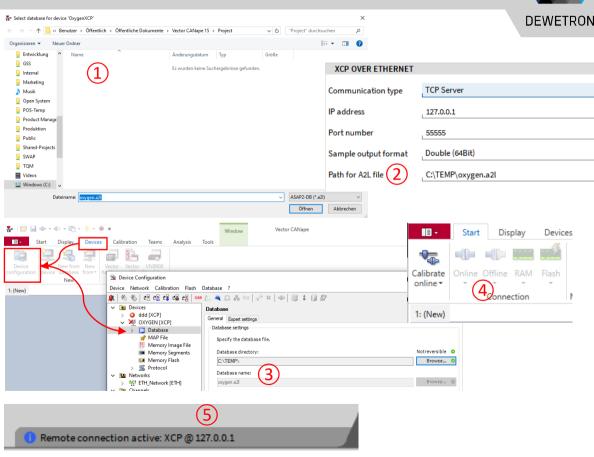

## TRANSFERRING DATA FROM OXYGEN TO CANAPE

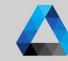

- Go to the *Start* ribbon and click on Signals in the *Measurement* configuration
- Select your device, perform a right click and click on *Insert signal*
- The *Database Selection* will open and list all available signals from the device Select your desired analog signals and click on *Apply*The *Database Selection* menu can be left again by clicking on the *Door* button
- 4 Select a *Measurement mode*, i.e. polling (Program sends a cyclic request for the current value) close the *Measurement Configuration* with the *Door* button

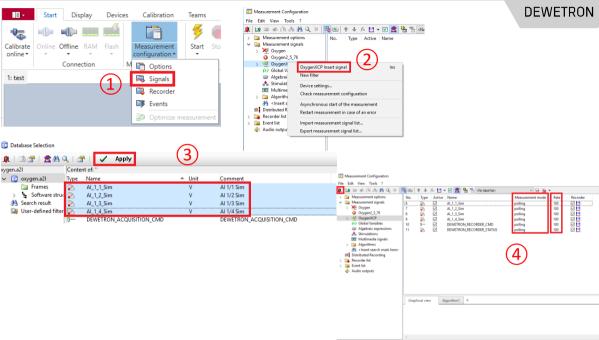

The following *Measurement Modes* are currently supported:

- *Polling*: Program sends a cyclic request for the current value
- 1s (average): Value will be measured by an ECU event
- 100ms (average): Value will be measured by an ECU event
- 10ms (average): Value will be measured by an ECU event
- 1ms (average): Value will be measured by an ECU event
- 100μs (average): Value will be measured by an ECU event

#### **DISPLAYING DATA IN CANAPE**

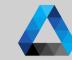

- Go to the *Display* ribbon, select *New* window and select a *Measurement* window, i.e. *Graphic*
- The *Graphic* window is added to the display which will show the time dependent signal trend
- To assign channel(s) to the window, right click into the grey space, select Insert and click on Measurement signal...
- Select the desired signals from the list, click on *Apply* and leave the selection menu by clicking on the *Door* button
- Go to the *Start* ribbon go to the select the data acquisition section and click on *Start without recording*
- 6 Data is now transferred from OXYGEN to CANape until the *Stop* button is pressed

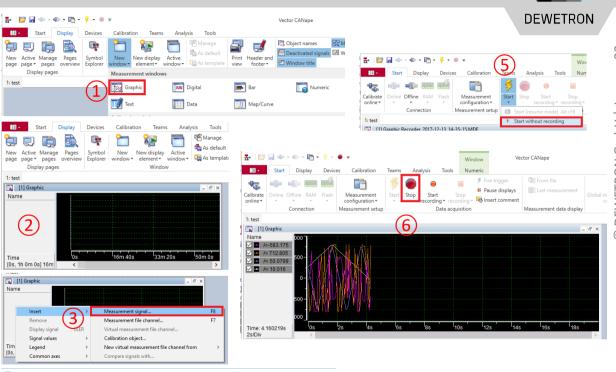

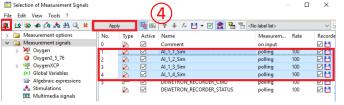

## **EDITING OXYGEN RECORDING STATE VIA CANAPE**

Software struc

DEWETRON\_ACQUISITION\_CMD

\* # 0

6

\_ & X

Search result
User-defined filter

[4] Parameter

+ / 2

Value

DEWETRON RECORDER CMD

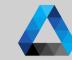

- Go to the Start ribbon and click on Signals in the Measurement configuration
- 2 | Select your device, perform a right click and click on *Insert Signal*
- The Database Selection will open and list all available signals from the device Select DEWETRON\_RECORDER\_CMD for editing the recording state in of OXYGEN The Database Selection menu can be left again by clicking on the Door button
- Go to the *Display* ribbon, click on the *New window* section and select *Parameter*
- Select the signal

  DEWETRON\_RECORDER\_CMD from the list, click on Apply and leave the setup with the Door button
- 6 OXYGEN's recording state can be controlled by the signal DEWETRON\_RECORDER\_CMD via the Parameter window

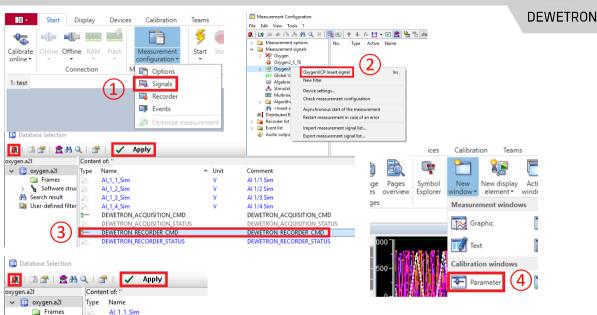

The following recording commands are available:

- 0 ... Default value
- 1 ... Start Recording
- 2 ... Pause Recording
- 3 ... Stop Recording
- 4 ... Resume Recording